# HOW TO IMPORT THE APA MODULE TO A COURSE

- دى **BOX DITVE** post any course 1. Go to **Settings** in your **Groups Digital Millenniu** course Ø **Files Academic Integr** 翩 ø Pages University. Calendar ø Conferences  $\begin{array}{c}\n 434 \\
\end{array}$ **Rubrics** Inbox Settings 1  $\mathfrak{S}$
- 2. Click **Import Course Content**

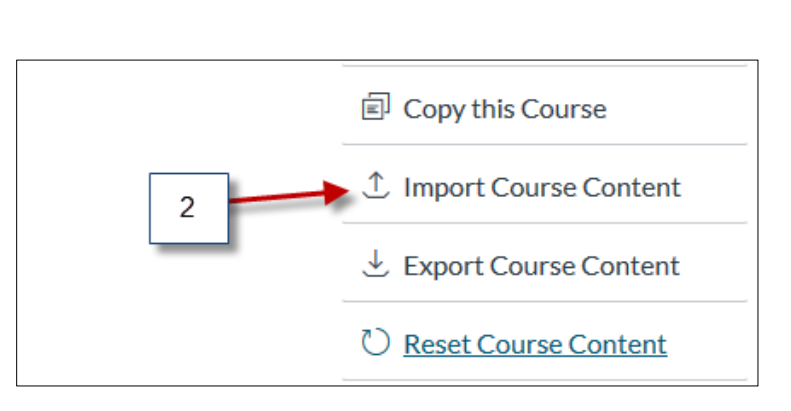

#### 3. Select **Copy a Canvas Course**

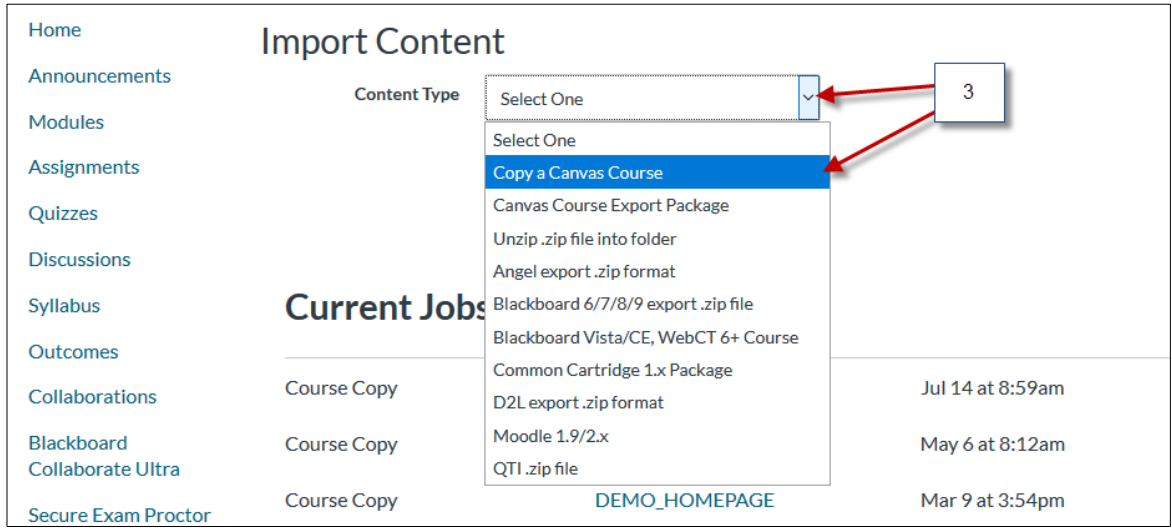

# HOW TO IMPORT THE APA MODULE TO A COURSE

- 4. Search for APA.LIBRARY.RESOURCE.COURSE
- 5. Check **Select specific content**
- 6. Click **Import**

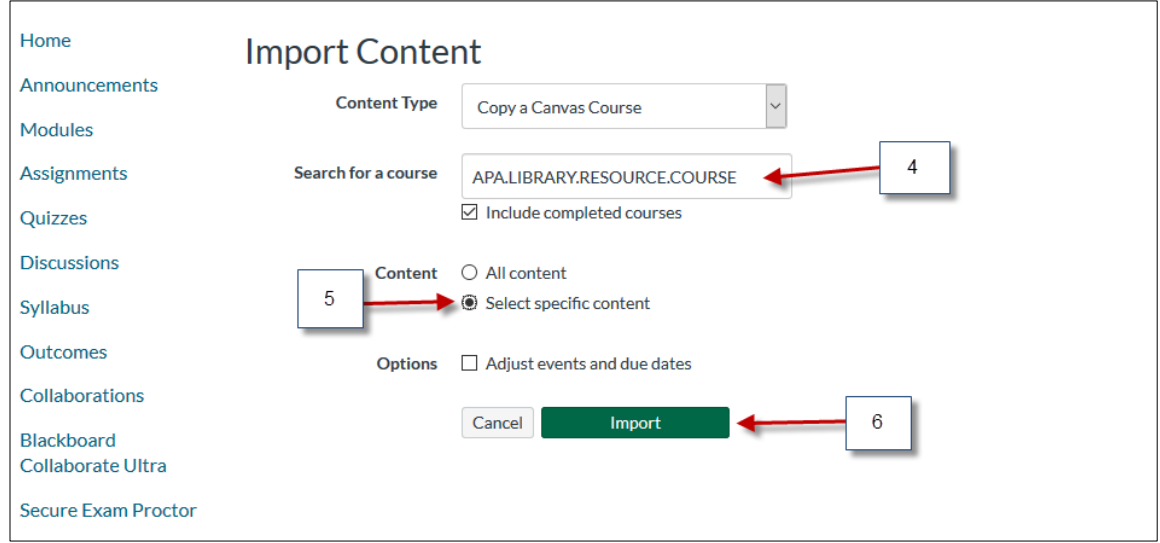

### 7. Click **Select Content**

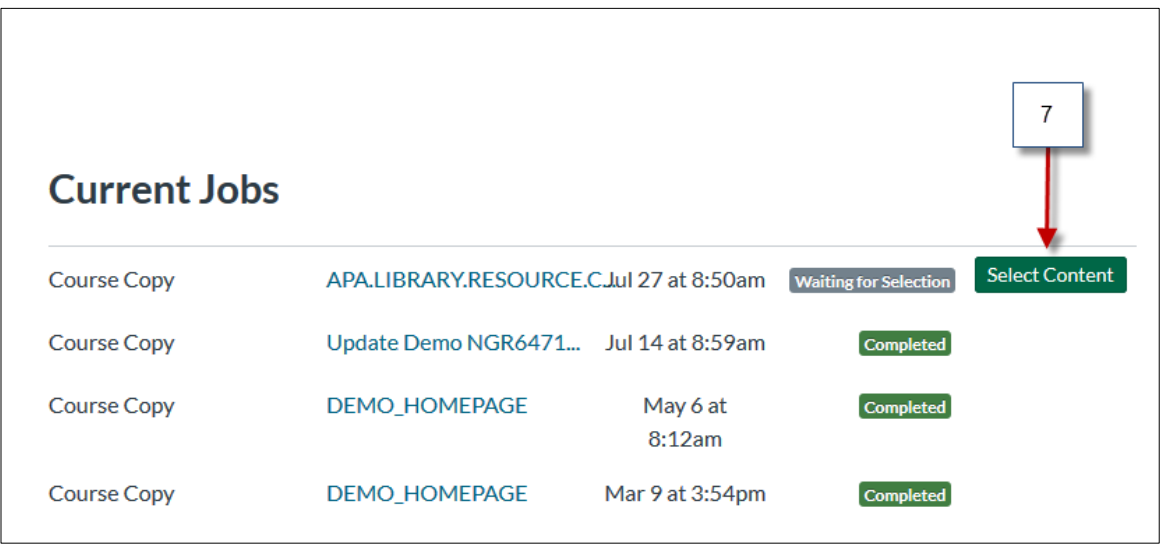

# HOW TO IMPORT THE APA MODULE TO A COURSE

### 8. Under Modules check **(APA/WRITING & LIBRARY/DATABASE SEARCHING RESOURCES MODULE.F20)**

#### 9. Click **Select Content**

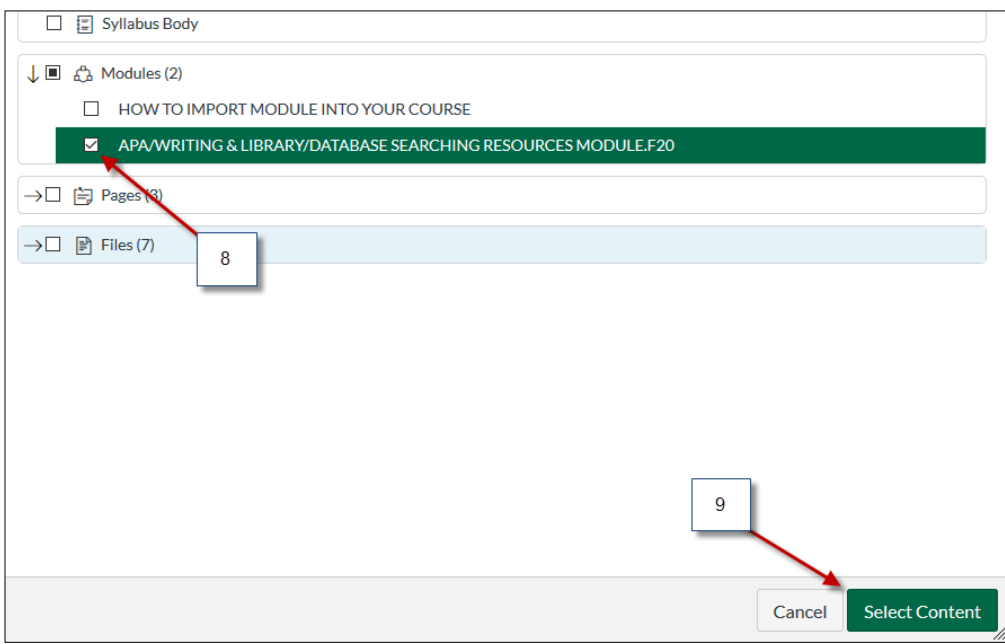

#### 10. The import is now **Completed**

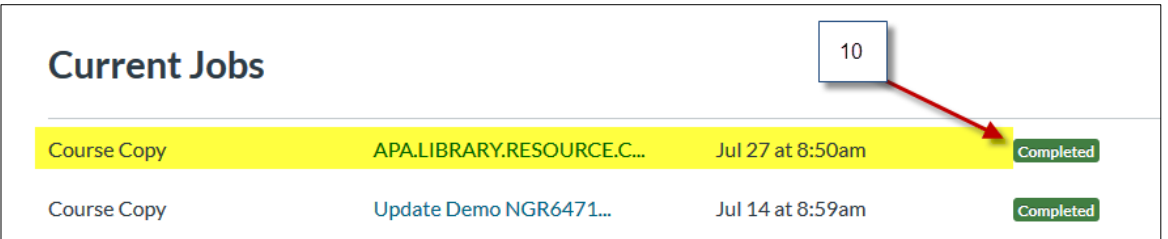

11. Go back to Modules and scroll down to the bottom to see the APA Module. Grab/Drag the entire Module to the top area right below the **Start Here Module**

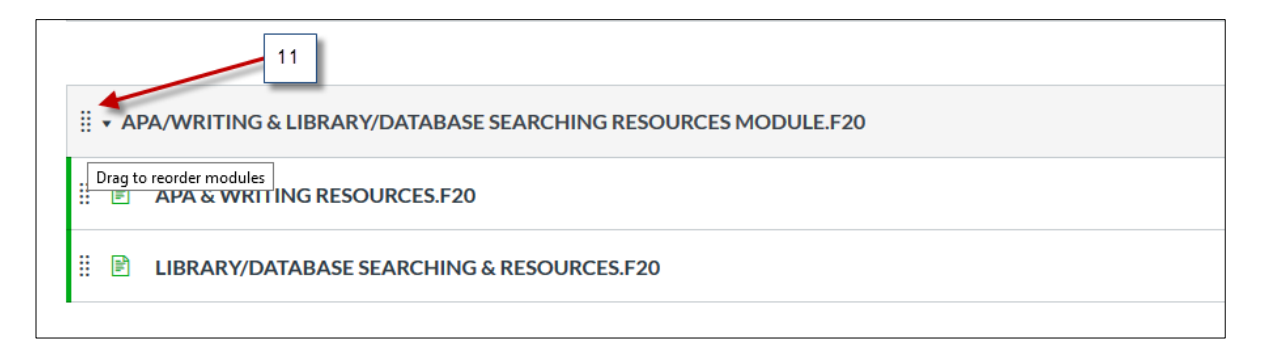